# Plateforme élévatrice **Maquette programmable avec mBlock**

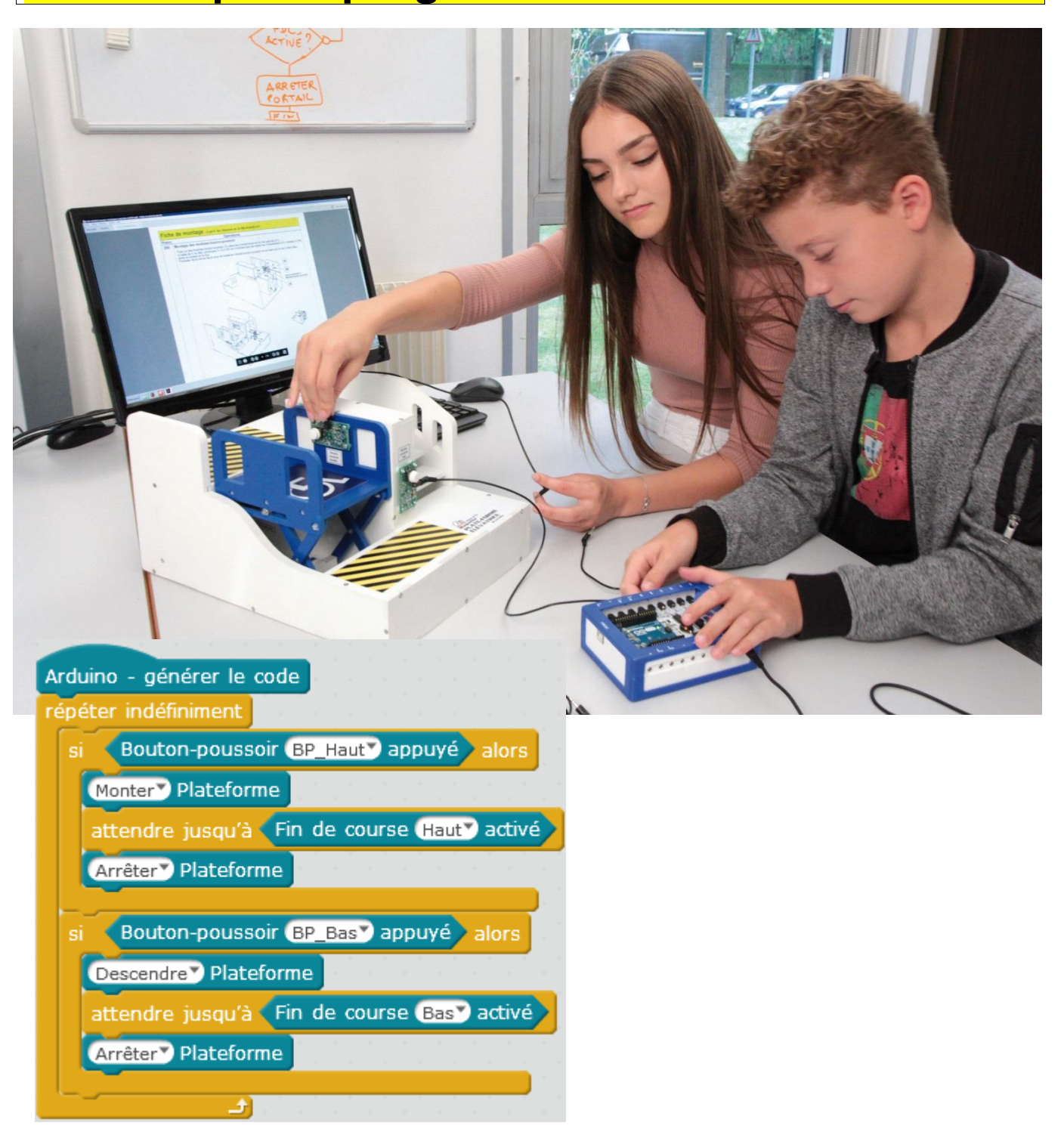

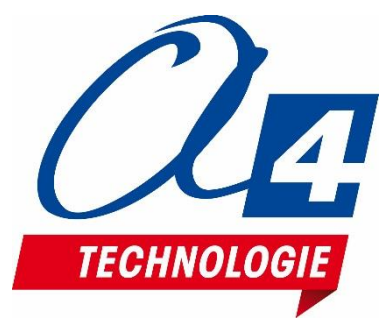

### **Ressources disponibles pour le projet**

Autour du projet Plateforme élévatrice, nous vous proposons un ensemble de **ressources téléchargeables gratuitement sur le wiki.**

#### **Plateforme élévatrice**

- Fichiers **3D** (SolidWorks, Edrawings et Parasolid) de la maquette et de ses options.
- Dossier **technique** AutoAlarme pour la mise en œuvre de la maquette ;

#### **Logiciels mBlock et App Inventor**

- Notice d'installation d'une extension dans mBlock.
- Notice d'utilisation App Inventor 2.

#### **Activités / Programmation**

CORESSOURCES

Fichiers modèles et fichiers de correction des programmes pour mBlock et AppInventor.

**NOTE :** Certains fichiers sont donnés sous forme de fichier.zip.

#### **Les documents techniques et pédagogiques signés A4 Technologie sont diffusés librement sous licence Creative Commons BY-NC-SA :**

– **BY** : Toujours citer A4 Technologie comme source (paternité).

– **NC** : Aucune utilisation commerciale ne peut être autorisée sans l'accord préalable de la société A4 Technologie.

– **SA** : La diffusion des documents éventuellement modifiés ou adaptés doit se faire sous le même régime.

#### *Consulter le site<http://creativecommons.fr/>*

*Note : la duplication de ce dossier est donc autorisée sans limite de quantité au sein des établissements scolaires, aux seules fins pédagogiques, à condition que soit cité le nom de l'éditeur A4 Technologie.*

**Logiciels, programmes, manuels utilisateurs téléchargeables gratuitement sur [www.a4.fr](http://www.a4.fr/)**

### **SOMMAIRE**

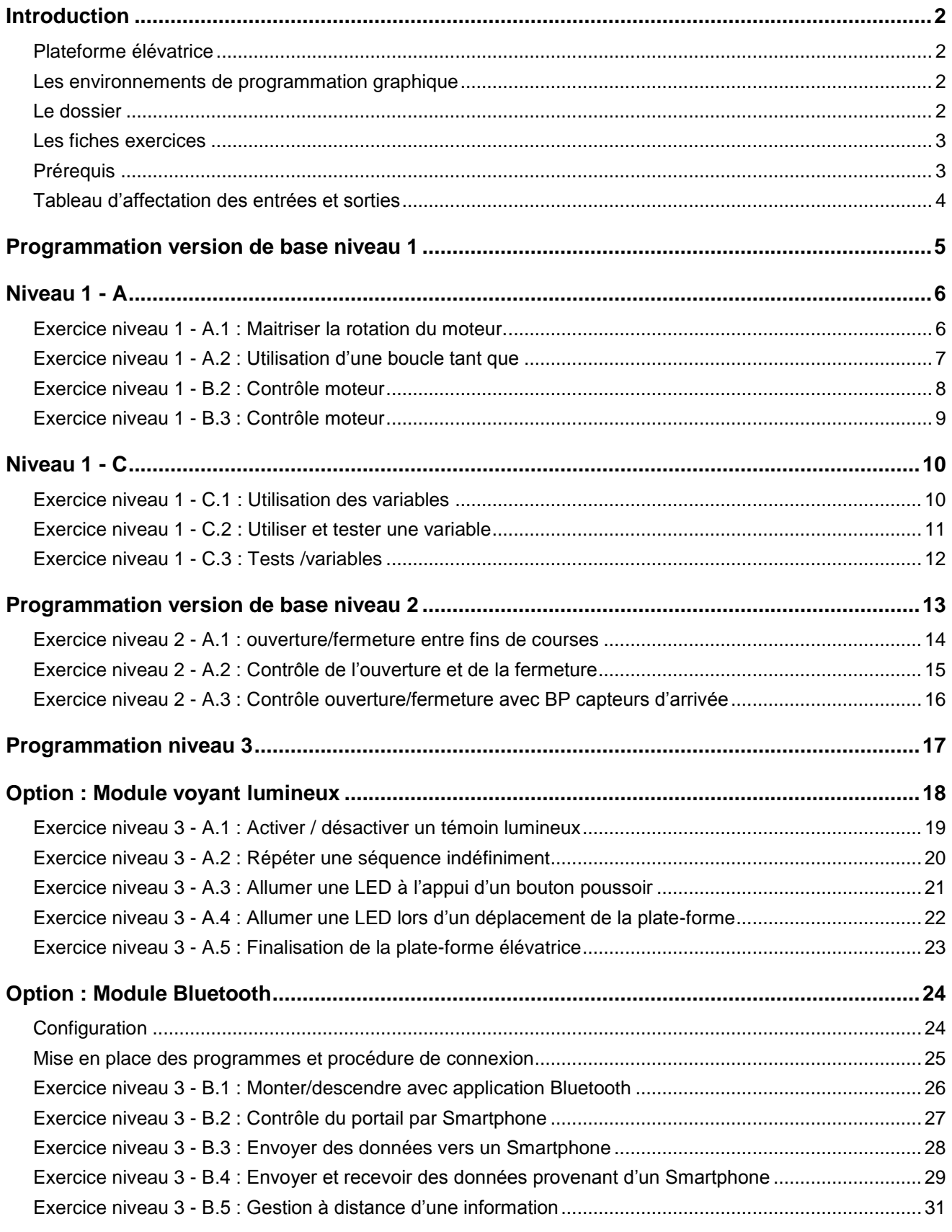

### <span id="page-3-1"></span><span id="page-3-0"></span>**Plateforme élévatrice**

La maquette plateforme élévatrice (BE-AHANDI) est une reproduction homothétique d'un système d'une plateforme automatisée réelle : plusieurs étages, capteurs fin de course, moteur, plateforme, etc. Programmable et pilotée par les systèmes AutoProgX2 ou AutoProgUno, elle permet une activité de programmation complète par rapport aux attendus de fin de cycle collège : l'algorithmique en maths, l'étude de scénarios, la programmation et la mise en œuvre en Technologie.

Vous trouverez dans ce document tout le nécessaire pour démarrer des activités de programmation autour de la plateforme :

- La mise en œuvre de la maquette : câblage et configuration des modules.
- Différents scénarios de programmation, du plus simple au plus complexe, avec des exemples de programmes tout faits en langage par blocs.
- Des exercices complémentaires pour les différents modules en option : voyant lumineux et module Bluetooth.

### <span id="page-3-2"></span>**Les environnements de programmation graphique**

Tous les programmes correspondant aux activités menées autour de la maquette AutoAlarme ont été réalisés sous **mBlock**.

## nBlock

mBlock est un IDE développé par Makeblock, reprenant la base de Scratch avec l'ajout de blocs permettant le contrôle d'une carte Arduino.

MBlock permet également de créer ses propres blocs dans une extension **A4\_Plateforme** (fichier zip), des blocs simples et intuitifs présents permettant de prendre en main la maquette rapidement.

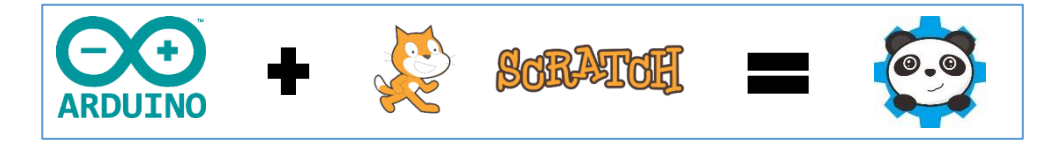

Pour les activités menées avec un smartphone ou une tablette, les programmes et applications ont été réalisés sous **App Inventor 2**.

Il s'agit d'un environnement de développement pour concevoir des applications pour smartphone ou tablette Android. Il a été développé par le MIT pour l'éducation. Il est gratuit et fonctionne via internet avec MBlock.

### <span id="page-3-3"></span>**Le dossier**

Ce document propose un parcours progressif pour découvrir et se perfectionner avec la programmation en se basant sur une série d'exemples ludiques autour de la maquette grâce à ses capteurs et actionneurs. Il est organisé en fonction des niveaux de programmation.

#### Niveau 1 :

Découverte progressive du jeu d'instructions et des fonctionnalités de base de la maquette et maîtrise des principes fondamentaux pour concevoir un programme : séquences, boucles, structures conditionnelles (test) et variables.

#### Niveau 2 :

Approfondissement des principes de programmation abordés dans le niveau 1 en concevant des programmes plus élaborés qui répondent à des cas concrets d'utilisation de la maquette (version de base).

#### Niveau 3 :

Exemples d'utilisation des différentes options proposées : voyant lumineux et module Bluetooth.

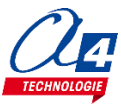

### <span id="page-4-0"></span>**Les fiches exercices**

Pour chaque niveau de programmation, nous vous proposons des fiches exercices avec :

- un objectif : ce que doit faire le programme ;
- un fichier modèle : un programme vide avec un jeu d'instructions limité (suffisant pour réaliser l'exercice) ;
- un fichier de correction qui propose un exemple de programme réalisé sous mBlock (extension .sb2).

Intérêt du fichier modèle :

- il évite aux utilisateurs de se perdre dans une multitude d'instructions ;
- il limite les propositions possibles ;
- il facilite la correction et l'analyse des erreurs.

Deux approches :

- Avec les exemples de programmes, les utilisateurs découvrent les principes de la programmation graphique en blocs : chargement d'un programme, modification d'un programme et vérification sur le matériel (ex : modification des temps d'attente, etc.).
- Les utilisateurs conçoivent eux-mêmes le programme pour atteindre l'objectif proposé, en organigrammes ou en blocs (à partir du fichier modèle). Ils peuvent ensuite le comparer au fichier de correction.

Principe de nommage des fichiers :

- **PE** pour AutoAlarme
- **N** : niveau de programmation 1-2-3
- **A-B-C** : jeu d'instructions du plus simple au plus avancé

Exemple : PE\_N3\_A1.sb2

Correspond au niveau 3 avec le jeu d'instructions A, adapté aux objectifs « avancés » de ce niveau.

### <span id="page-4-1"></span>**Prérequis**

Pour la version de base :

- Installer le logiciel **mBlock.**
- Installer l'extension **A4\_Plateforme** (fichier zip) dans mBlock.
- **Maquette** Plateforme élévatrice (Réf. BE-AALAR).
- **Câble de programmation** USB (Réf : CABL-IMPUSB).
- **Interface programmable** AutoProgUno (Réf. K-AP-UNO).
- **Cordons de liaison** jack compatibles AutoProg pour établir les liaisons entre l'interface programmable et la maquette.

Pour l'option Bluetooth :

- **Tablette ou smartphone** Android 5 ou + équipés de Bluetooth V3.
- Connexion internet pour accéder à **App Inventor :** <http://ai2.appinventor.mit.edu/>
- Compte Gmail requis.

**Le guide de montage ainsi que les caractéristiques techniques des composants sont détaillés dans le dossier technique disponible sur le wiki.**

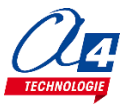

### <span id="page-5-0"></span>**Tableau d'affectation des entrées et sorties**

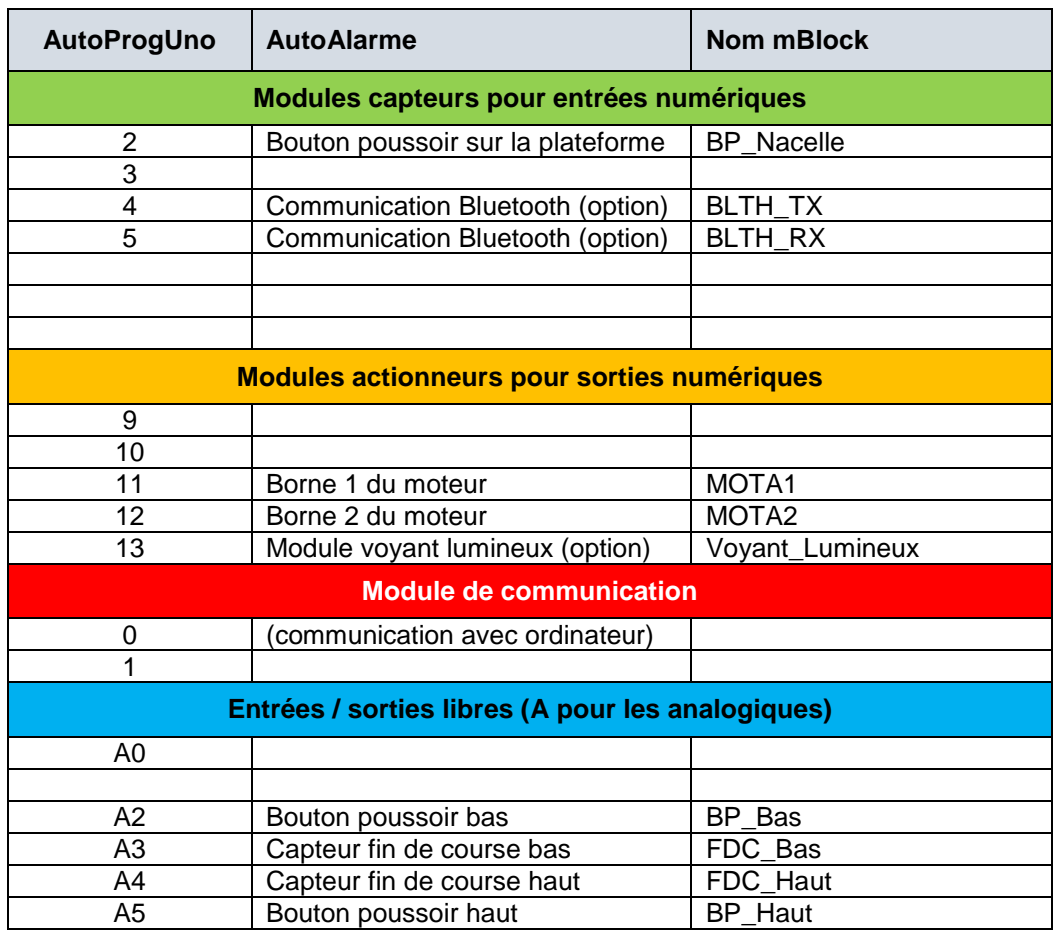

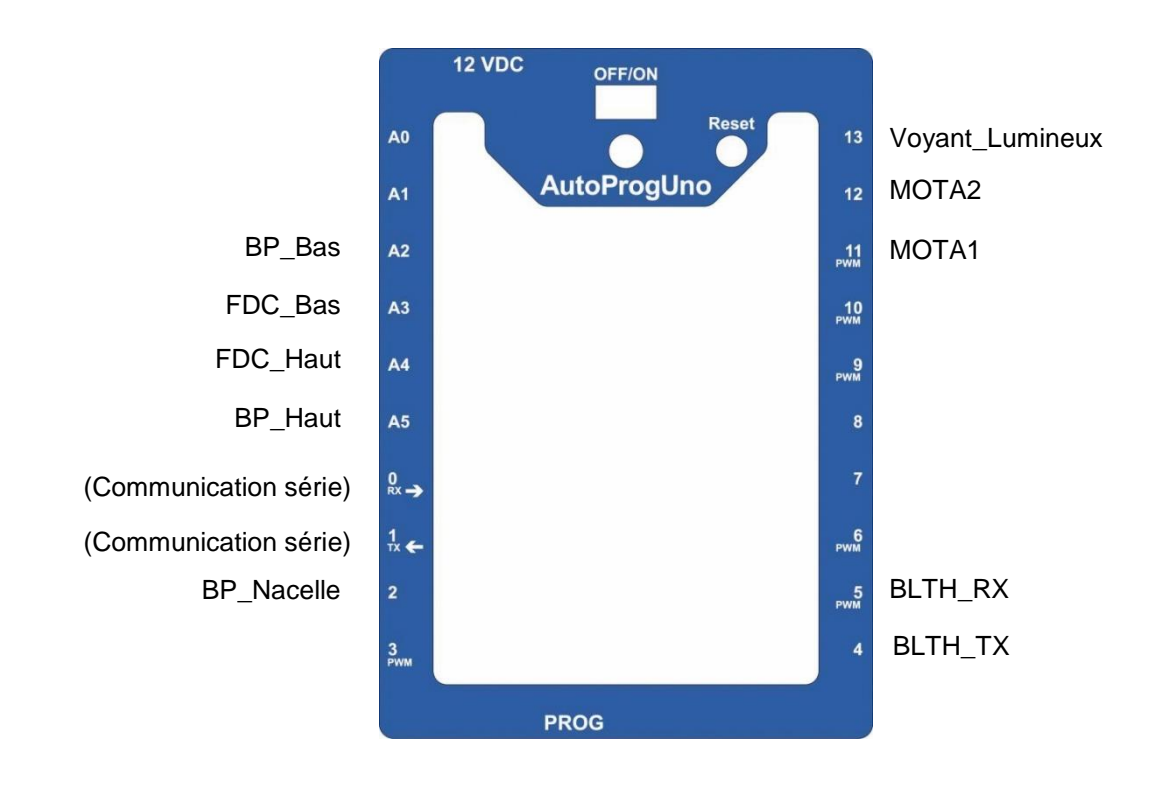

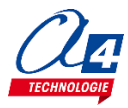

## <span id="page-6-0"></span>**Programmation version de base niveau 1**

Objectifs :

- Découvrir et maîtriser le matériel avec des exemples très simples pour débuter en programmation.
- Appréhender les différentes fonctionnalités du matériel.

Ce niveau permet de découvrir toutes les fonctionnalités de base du volet automatique, en apprenant les structures de base de la programmation. Et en particulier celles demandées dans les nouveaux programmes : séquences, boucles, structures conditionnelles et enfin les variables.

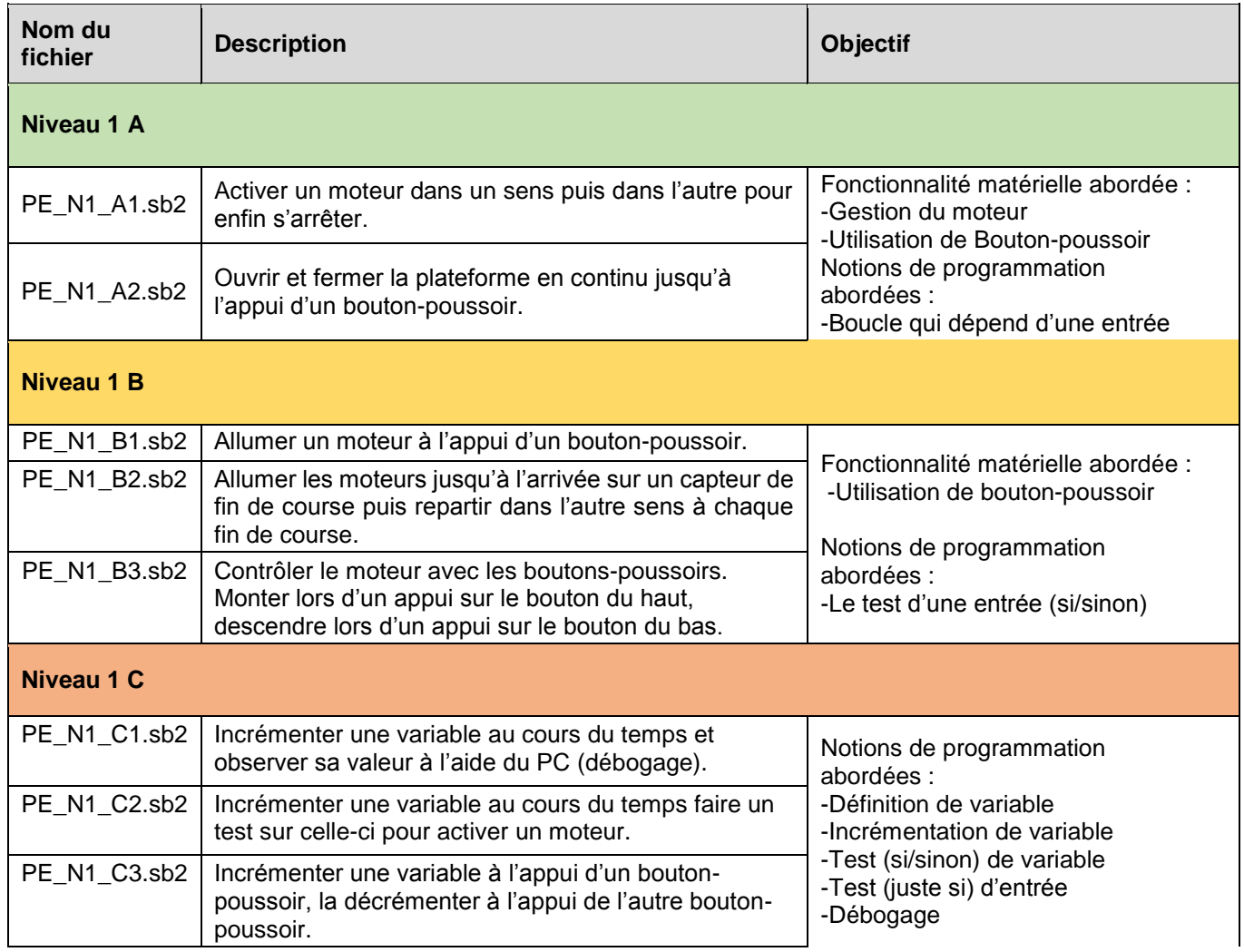

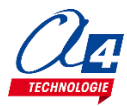

### <span id="page-7-1"></span><span id="page-7-0"></span>**Exercice niveau 1 - A.1 : Maitriser la rotation du moteur.**

**Objectif :** Monter la plateforme pendant 3 secondes puis la descendre 3 secondes et enfin l'arrêter

**Notion abordée :** utilisation d'un moteur.

**Instructions utilisées :**

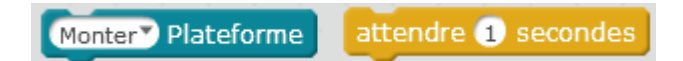

#### **Correction :**

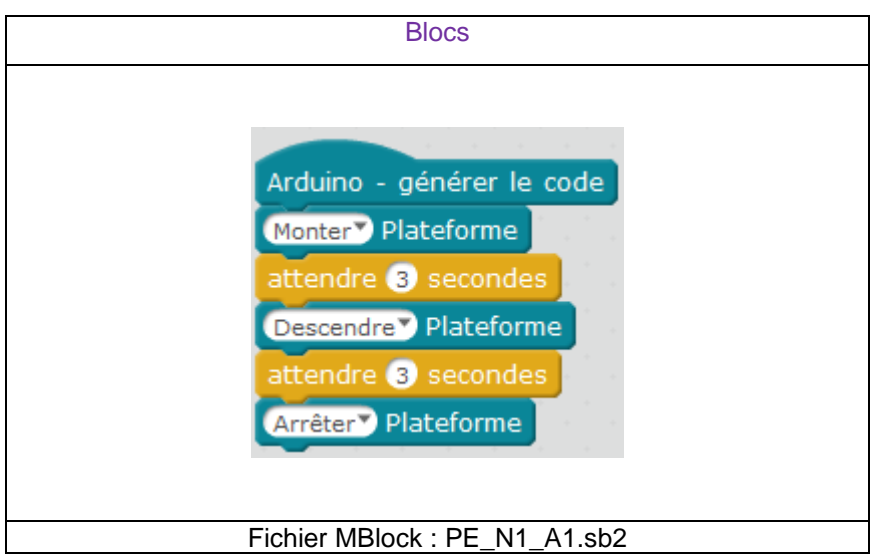

**ATTENTION** : pour cet exercice il est recommandé de placer la plateforme à mi-hauteur pour éviter tout dommage. Il faut également activer le moteur à l'aide de l'interrupteur (Une LED rouge indique si le moteur est allumé).

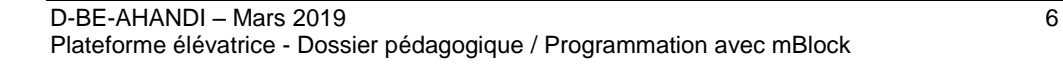

### <span id="page-8-0"></span>**Exercice niveau 1 - A.2 : Utilisation d'une boucle tant que**

**Objectif :** monter et descendre la plateforme en continu jusqu'à l'appui d'un bouton-poussoir.

**Notion abordée :** exécuter une boucle qui dépend de l'état d'une entrée.

#### **Instructions utilisées :**

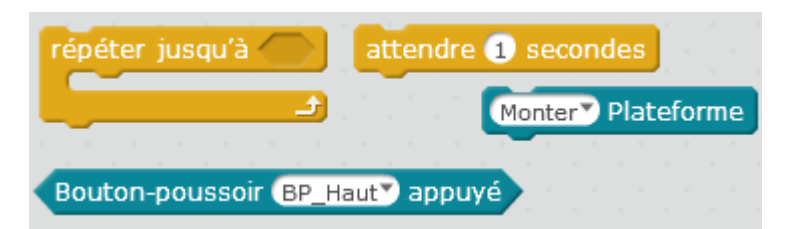

#### **Correction :**

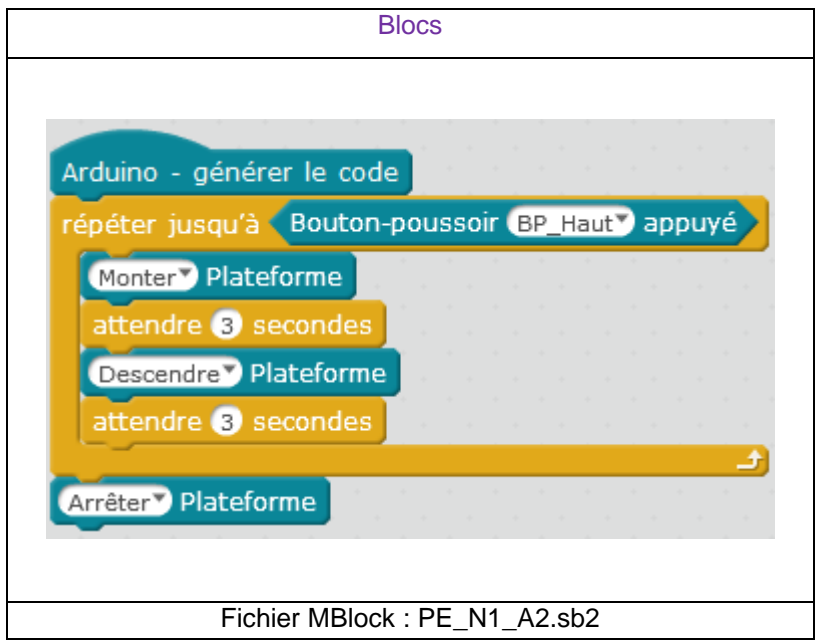

**Remarque** : Le programme ne peut sortir de la boucle qu'une fois le test sur le bouton-poussoir validé. Le test sur le bouton poussoir se fait qu'une seule fois en début de séquence, avant de commencer l'ouverture. Si un appui est effectué pendant la séquence, aucun effet n'aura lieu sur le programme. Afin de vérifier à tout moment le changement d'état d'une entrée dans une séquence, l'utilisation des interruptions est indispensable (voir ex sur interruption).

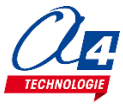

### <span id="page-9-0"></span>**Exercice niveau 1 - B.2 : Contrôle moteur**

**Objectif :** contrôler le moteur avec les boutons poussoirs. Monter lors d'un appui sur le bouton du haut, descendre lors d'un appui sur le bouton du bas.

**Notion abordée :** utilisation des commandes conditionnelles.

#### **Instructions utilisées :**

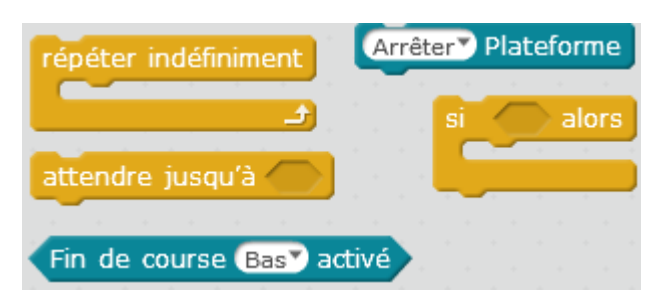

#### **Correction :**

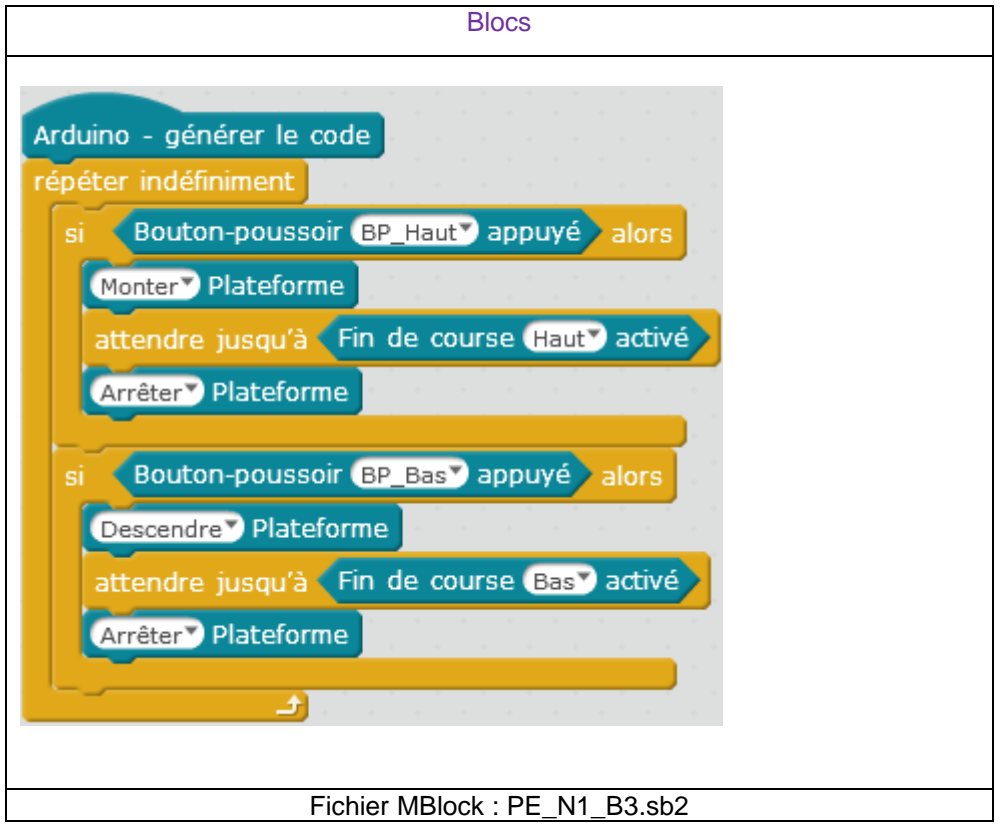

**Remarque :** Ne pas surcharger le programmes de conditions si, le programme cherchera à vérifier toutes les conditions une à une et une condition pourrait en annuler une autre.

Le programme ne permettra pas deux montées successives.

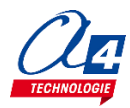

### <span id="page-10-0"></span>**Exercice niveau 1 - B.3 : Contrôle moteur**

**Objectif :** contrôler le moteur avec les boutons poussoirs. Monter lors d'un appui sur le bouton du haut, descendre lors d'un appui sur le bouton du bas. Lors d'un appui sur le bouton de la nacelle, monter si la plate-forme était en bas et inversement.

**Notion abordée :** utilisation des commandes conditionnelles.

#### **Instructions utilisées :**

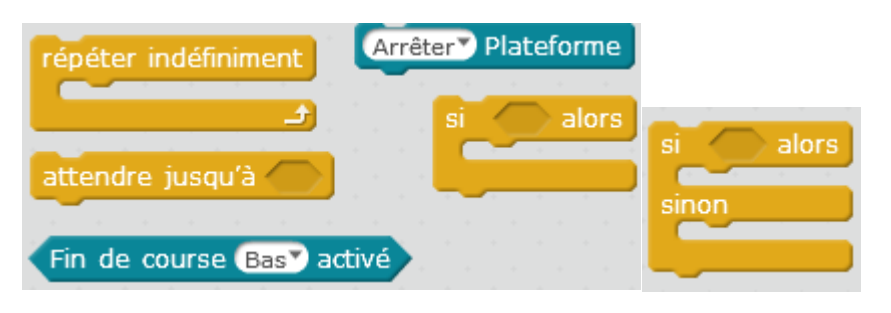

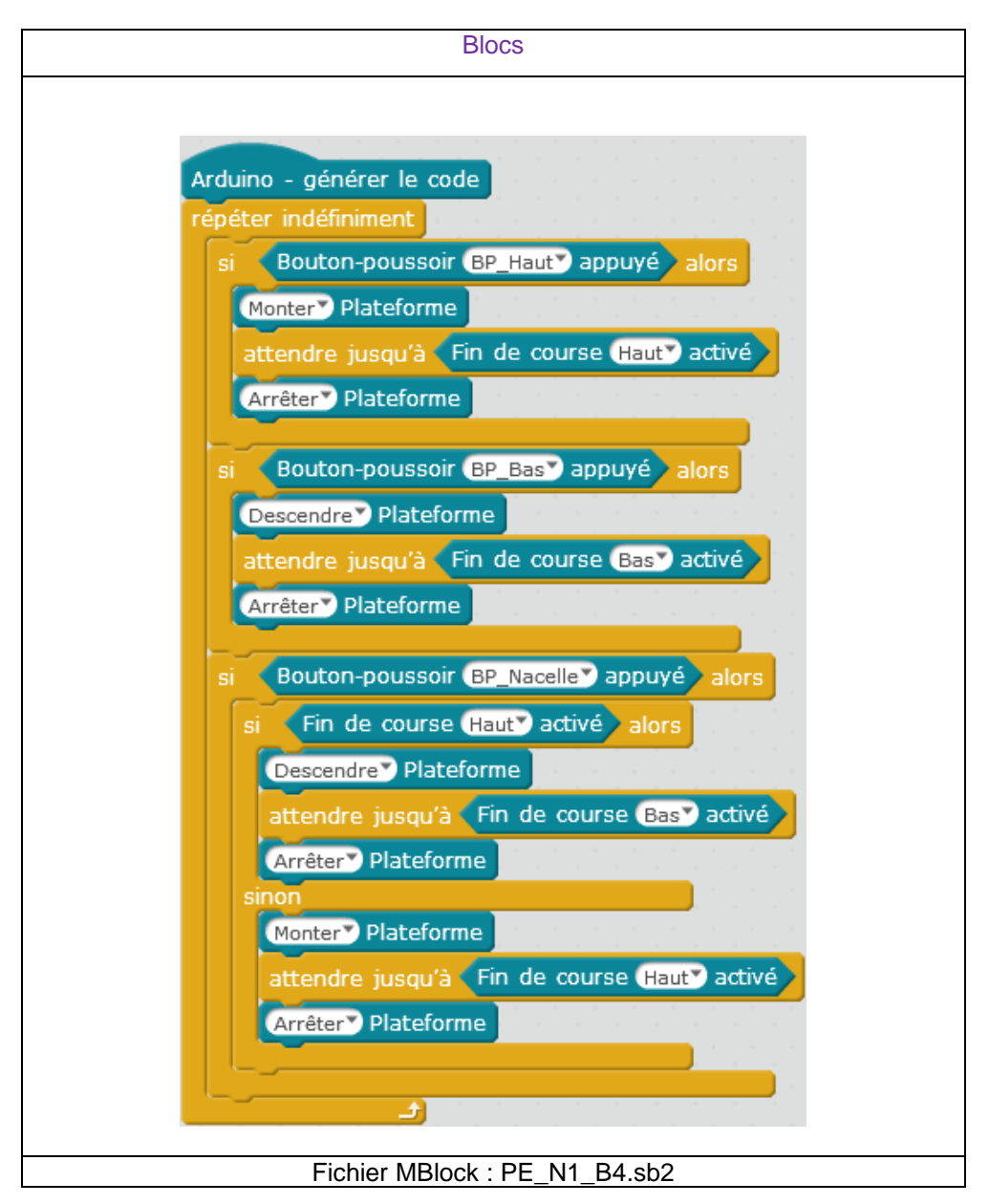

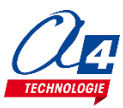

### <span id="page-11-1"></span><span id="page-11-0"></span>**Exercice niveau 1 - C.1 : Utilisation des variables**

**Objectif :** incrémenter une variable au cours du temps et observer sa valeur à l'aide du PC (débogage).

**Notions abordées :** la variable : définition et incrémentation, debug.

#### **Instructions utilisées :**

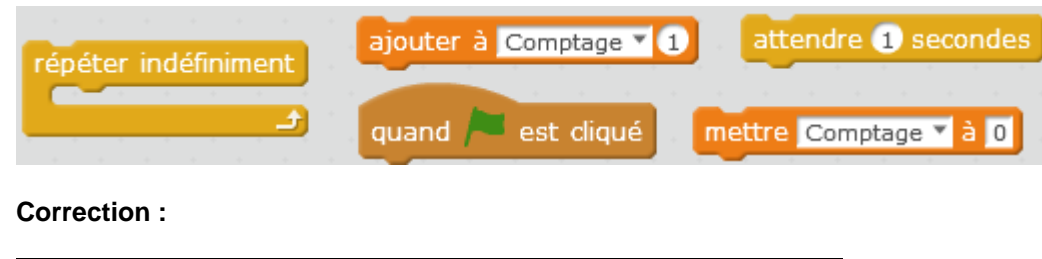

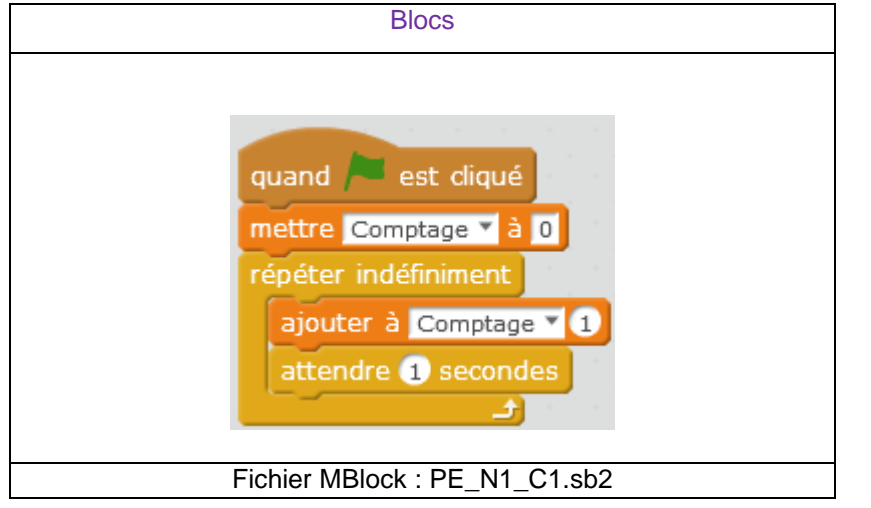

**Remarques : l**a commande « debug » est utilisée afin de retourner la valeur des variables à l'ordinateur. Il est donc indispensable de brancher le câble de programmation à l'ordinateur pour avoir un aperçu de leur valeur.

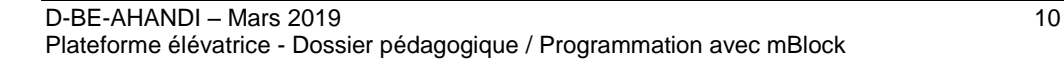

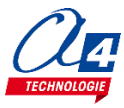

### <span id="page-12-0"></span>**Exercice niveau 1 - C.2 : Utiliser et tester une variable**

**Objectif :** incrémenter une variable au cours du temps. Lorsque la variable est supérieure à 10, activer les moteurs et les désactiver

**Notion abordée :** boucle tant que dépendant d'une variable

#### **Instructions utilisées :**

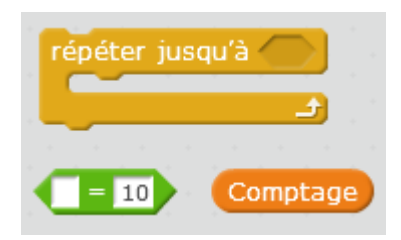

#### **Correction :**

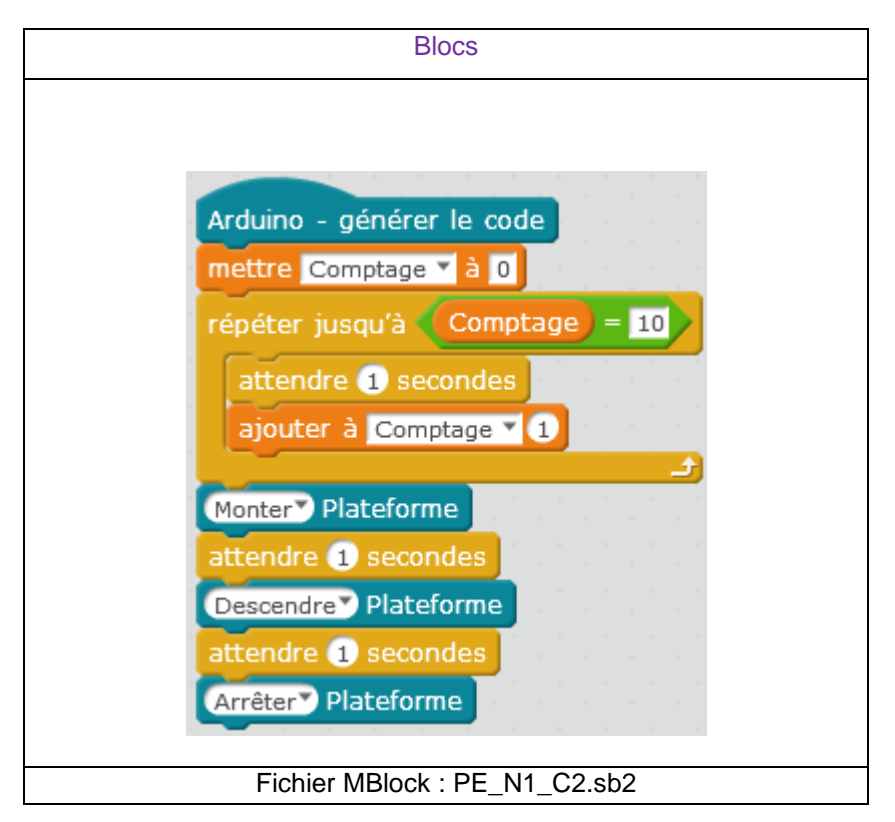

**Remarque** : cet exercice peut être utilisé comme un minuteur.

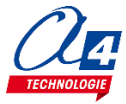

### <span id="page-13-0"></span>**Exercice niveau 1 - C.3 : Tests /variables**

**Objectif :** incrémenter une variable à chaque appui d'un bouton poussoir. Lorsque le compteur arrive à 10, activer un moteur puis le désactiver après une seconde.

**Notion abordée :** test dépendant d'une variable

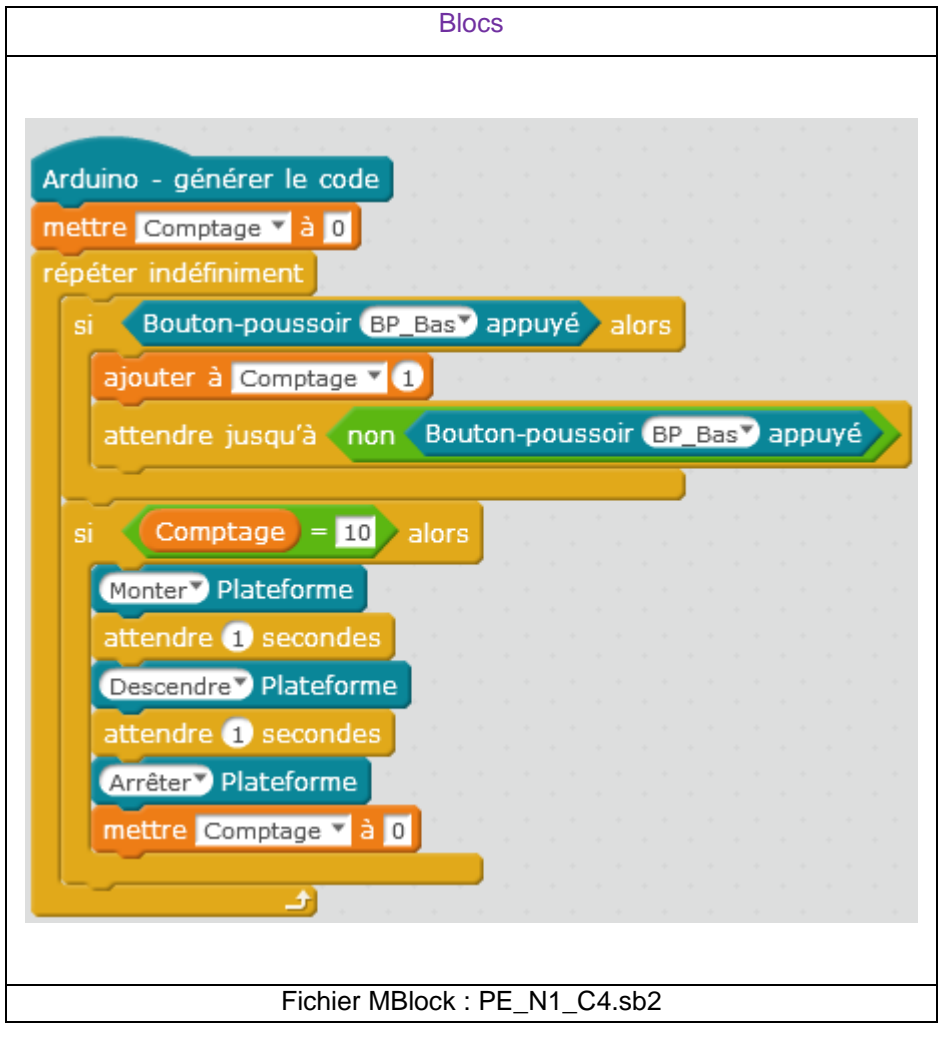

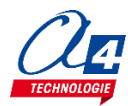

## <span id="page-14-0"></span>**Programmation version de base niveau 2**

#### Objectifs :

- Utilisation concrète de la maquette.
- Utilisation de tous les modules.
- Appréhension des différentes fonctionnalités du matériel ainsi que certaines notions de sécurité.

Ce niveau permet de mettre en œuvre la maquette, au fur et à mesures des exercices vous allez utiliser de plus en plus de modules et enrichir votre code pour obtenir à la fin du niveau une maquette qui marche parfaitement et qui respecte une logique de fonctionnement calquée sur le réel.

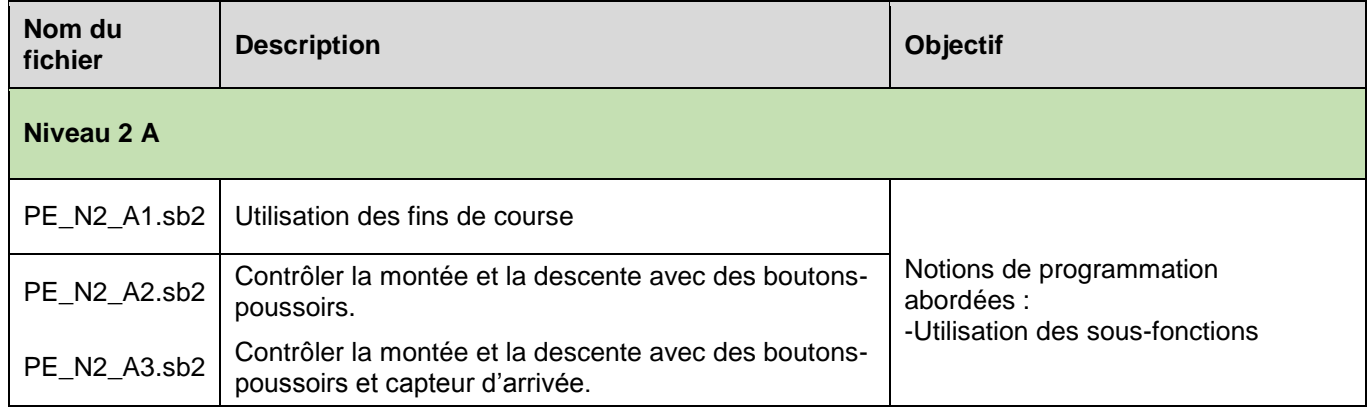

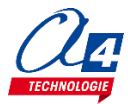

### <span id="page-15-0"></span>**Exercice niveau 2 - A.1 : ouverture/fermeture entre fins de courses**

**Objectif :** Monter et descendre la plateforme avec 2 secondes d'attente entre chaque mouvement. Utiliser les capteurs fins de course pour contrôler l'ouverture et la fermeture.

**Notions abordées :** utilisation des fins de course, procédures (sous-fonctions)

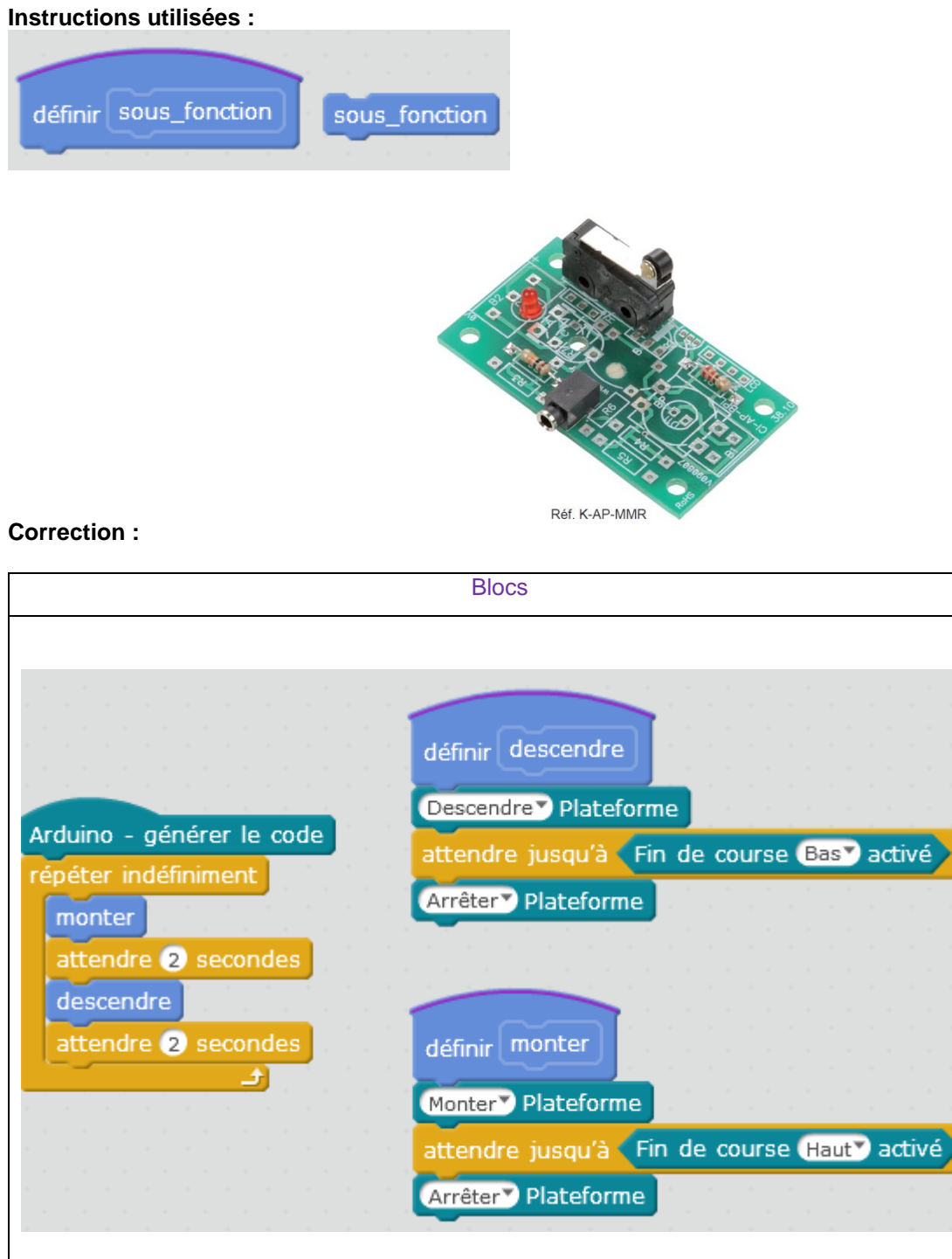

#### Fichier MBlock : PE\_N2\_A1.sb2

**Remarque :** l'utilisation des sous-fonctions « monter » et « descendre » facilite la lecture du programme.

![](_page_15_Picture_6.jpeg)

### <span id="page-16-0"></span>**Exercice niveau 2 - A.2 : Contrôle de l'ouverture et de la fermeture**

**Objectif :** Montée de la plateforme à l'appui du Bouton haut. Descente de la plateforme à l'appui du Bouton bas

**Notions abordées :** Réutilisation des sous-fonctions pour un autre programme

![](_page_16_Picture_59.jpeg)

![](_page_16_Picture_6.jpeg)

### <span id="page-17-0"></span>**Exercice niveau 2 - A.3 : Contrôle ouverture/fermeture avec BP capteurs d'arrivée**

**Objectif :** Faire monter et descendre la plateforme à l'aide des BP sans distinction

**Notions abordées :** utilisation d'opérateur logique OU (+)

#### **Instructions utilisées :**

![](_page_17_Picture_4.jpeg)

![](_page_17_Picture_69.jpeg)

![](_page_17_Picture_9.jpeg)

## <span id="page-18-0"></span>**Programmation niveau 3**

Objectif : Utiliser les modules plus complexes : pilotage à distance, voyant lumineux…

Le niveau 3 n'intègre pas de nouvelles notions de programmation mais de nouveaux blocs permettant d'utiliser les modules options.

![](_page_18_Picture_210.jpeg)

![](_page_18_Picture_4.jpeg)

## <span id="page-19-0"></span>**Option : Module voyant lumineux**

![](_page_19_Picture_1.jpeg)

Le module voyant lumineux répond à l'activation d'une sortie.

Si une sortie est activée, le voyant lumineux s'allume.

![](_page_19_Picture_5.jpeg)

### <span id="page-20-0"></span>**Exercice niveau 3 - A.1 : Activer / désactiver un témoin lumineux**

**Objectif :** allumer le voyant lumineux pendant 3 secondes puis l'éteindre.

**Notions abordées :** séquence d'instructions, activation / désactivation d'une sortie, temps d'attente.

![](_page_20_Picture_4.jpeg)

![](_page_20_Picture_6.jpeg)

### <span id="page-21-0"></span>**Exercice niveau 3 - A.2 : Répéter une séquence indéfiniment**

**Objectif :** allumer le voyant lumineux pendant 3 secondes puis l'éteindre de façon répétée.

**Notions abordées :** séquence d'instructions, activation / désactivation d'une sortie, temps d'attente.

![](_page_21_Figure_4.jpeg)

![](_page_21_Picture_6.jpeg)

### <span id="page-22-0"></span>**Exercice niveau 3 - A.3 : Allumer une LED à l'appui d'un bouton poussoir**

**Objectif :** allumer le voyant lumineux à l'aide d'un bouton poussoir et l'éteindre lorsqu'on relâche ce bouton.

**Notions abordées :** séquence d'instructions, activation / désactivation d'une sortie, temps d'attente.

![](_page_22_Picture_4.jpeg)

![](_page_22_Picture_6.jpeg)

### <span id="page-23-0"></span>**Exercice niveau 3 - A.4 : Allumer une LED lors d'un déplacement de la plate-forme**

**Objectif :** Reprendre l'exercice PE\_N2\_A2.sb2 Ajouter un clignotement de la LED pour chaque mouvement de la plate-forme

**Notions abordées :** séquence d'instructions, activation / désactivation d'une sortie, temps d'attente.

![](_page_23_Picture_66.jpeg)

![](_page_23_Picture_5.jpeg)

### <span id="page-24-0"></span>**Exercice niveau 3 - A.5 : Finalisation de la plate-forme élévatrice**

**Objectif :** Reprendre l'exercice précédent. Lors de l'appui du bouton sur la nacelle, la plate-forme descend ou monte en fonction de son étage d'origine.

![](_page_24_Picture_53.jpeg)

![](_page_24_Picture_5.jpeg)

![](_page_24_Picture_6.jpeg)

## <span id="page-25-0"></span>**Option : Module Bluetooth**

Le module Bluetooth développé par A4 Technologie permet de convertir le protocole Bluetooth en protocole de communication type Série qui est le mode de communication classique utilisé avec PICAXE ou Arduino. Ce module accepte différentes configurations.

En mode avancé, il peut être configuré au travers d'une liaison par connexion USB à un PC ou par l'envoi de commandes au travers de ses liaisons RX et TX.

La documentation technique du module Bluetooth décrit en détail les fonctionnalités du module. Elle est téléchargeable sur [http://a4.fr/wiki/index.php/Module\\_Bluetooth\\_-\\_K-AP-MBLTH\\_/\\_S-113020008](http://a4.fr/wiki/index.php/Module_Bluetooth_-_K-AP-MBLTH_/_S-113020008) .

Les informations seront envovées via un smartphone ou une tablette possédant la technologie Bluetooth à l'aide d'une application développée sous AppInventor par l'équipe technique de A4.

### <span id="page-25-1"></span>**Configuration**

Positionner les cavaliers et interrupteurs comme indiqué par les positions repérées en rouge ci-dessous.

![](_page_25_Picture_7.jpeg)

Le cavalier repéré **RUN** est utilisé lors de la mise au point de programmes avec **Arduino**. Il doit être ôté pour permettre le téléversement du programme puis doit être remis lors de l'utilisation. La mise au point de programmes avec **PICAXE** ne nécessite pas d'ôter ce cavalier pour transférer le programme.

Les cavaliers **CO1** et **CO2** permettent de sélectionner le mode d'alimentation du module Bluetooth. Dans la configuration ci-dessus, son alimentation provient directement de l'interface AutoProg ou AutoProgUno au travers des cordons de liaison avec le module ; ils sont positionnés respectivement sur AP et sur AP/EXT.

Le cavalier **CO3** est utilisé en mode avancé pour relier ou dissocier les signaux CTS et RTS nécessaires au fonctionnement du module Bluetooth. Ici, il est positionné sur CTS/RTS.

Les interrupteurs **CONFIG** permettent de paramétrer le mode de fonctionnement du module Bluetooth. Ici, l'interrupteur n°2 est positionné sur ON pour sélectionner une vitesse de transmission des données à 9600 bauds.

![](_page_25_Picture_13.jpeg)

#### **Témoins lumineux**

**PWR** indique que le module est sous tension.<br>**APER** indique que le module est associé avec

**APER** indique que le module est associé avec un matériel Bluetooth.

**DATA** indique qu'il y a un flux de données entre le module et l'appareil avec lequel il est connecté.

- **ETAT** indique que le module est opérationnel. L'affichage clignotant indique qu'il n'est pas opérationnel.
- **USB RX** indique qu'il y a un flux de données sur la liaison USB du PC vers le module.

**USB TX** indique qu'il y a un flux de données sur la liaison USB du module vers le PC.

### <span id="page-26-0"></span>**Mise en place des programmes et procédure de connexion**

Avant de commencer à tester les programmes il faut d'abord appairer le smartphone ou la tablette au module bluetooth.

Pour cela rendez-vous dans les réglages bluetooth et lancer une recherche d'appareils (la maquette doit étre allumée pour allimenter le module). Le nom de votre module s'appelle : RNBT + les 4 derniers chiffres de l'adresse mac du module notés sur le composant. Selectionnez le et un message proposant de vous connecter à lui devrait s'afficher.

![](_page_26_Picture_10.jpeg)

Une fois cette étape passée vous pourrez vous connecter au module à partir du programme AppInventor à chaque fois.

Lorsque la connexion est réalisée, le bouton **Déconnexion** apparaît dans l'application.

Le témoin vert **DATA** s'allume sur le module dès qu'une donnée est émise ou reçue par le module Bluetooth. L'appui sur le bouton d'envoi de données, dans cet exemple **Commande portail**, déclenche l'allumage fugitif de ce témoin.

![](_page_26_Picture_147.jpeg)

![](_page_26_Picture_15.jpeg)

![](_page_26_Picture_17.jpeg)

### <span id="page-27-0"></span>**Exercice niveau 3 - B.1 : Monter/descendre avec application Bluetooth**

**Objectif :** Contrôler la descente et la montée de la plateforme à l'aide de 2 boutons présent sur l'application Android. **Notion abordée :** réception de données Bluetooth envoyées par un Smartphone.

#### **Application Android** : Plateforme\_1.apk

**Fichier App Inventor** : Plateforme\_1.aia

![](_page_27_Picture_83.jpeg)

![](_page_27_Picture_5.jpeg)

![](_page_27_Picture_84.jpeg)

![](_page_27_Picture_10.jpeg)

### <span id="page-28-0"></span>**Exercice niveau 3 - B.2 : Contrôle du portail par Smartphone**

**Objectif :** Monter ou descendre la plateforme à partir d'un seul bouton disponible sur l'application Android. La LED doit être activée lors d'un déplacement

**Notion abordée :** réception de données Bluetooth envoyées par un Smartphone.

![](_page_28_Picture_3.jpeg)

![](_page_28_Picture_89.jpeg)

![](_page_28_Picture_8.jpeg)

### <span id="page-29-0"></span>**Exercice niveau 3 - B.3 : Envoyer des données vers un Smartphone**

**Objectif :** jouer une sonnerie sur le Smartphone à partir de l'appui d'un BP du portail ou sur un bouton présent sur l'application

**Notion abordée :** envoyer des informations à un Smartphone par Bluetooth.

![](_page_29_Picture_3.jpeg)

#### **Correction :**

![](_page_29_Figure_5.jpeg)

**Remarque :** penser à activer le son de votre appareil connecté

![](_page_29_Picture_7.jpeg)

### <span id="page-30-0"></span>**Exercice niveau 3 - B.4 : Envoyer et recevoir des données provenant d'un Smartphone**

**Objectif :** Faire monter ou descendre la plateforme à partir de boutons sur une application Bluetooth. Jouer une sonnette lorsque la plateforme s'arrête à un étage.

**Notion abordée :** envoyer et recevoir des informations à l'aide du module Bluetooth à une application.

Application Android : Plateforme\_4.apk

App Inventor : Plateforme\_4.aia

![](_page_30_Picture_63.jpeg)

![](_page_30_Picture_8.jpeg)

![](_page_31_Figure_0.jpeg)

![](_page_31_Picture_1.jpeg)

![](_page_31_Picture_4.jpeg)

### <span id="page-32-0"></span>**Exercice niveau 3 - B.5 : Gestion à distance d'une information**

**Objectif :** Reprendre l'exercice précédent, lorsqu'on appuie sur le bouton poussoir de la balance, envoie une demande de mouvement au smartphone, qui peut décider ou non de mettre en marche la plateforme.

**Notion abordée :** envoyer et recevoir des informations à l'aide du module Bluetooth à une application.

Application Android : Plateforme\_5.apk

App Inventor : Plateforme\_5.aia

![](_page_32_Picture_65.jpeg)

![](_page_32_Picture_7.jpeg)

![](_page_33_Picture_40.jpeg)

 $\lfloor$ 

![](_page_33_Picture_41.jpeg)

![](_page_33_Picture_4.jpeg)

![](_page_34_Picture_0.jpeg)

**CONCEPTEUR ET FABRICANT DE MATÉRIELS PÉDAGOGIQUES**